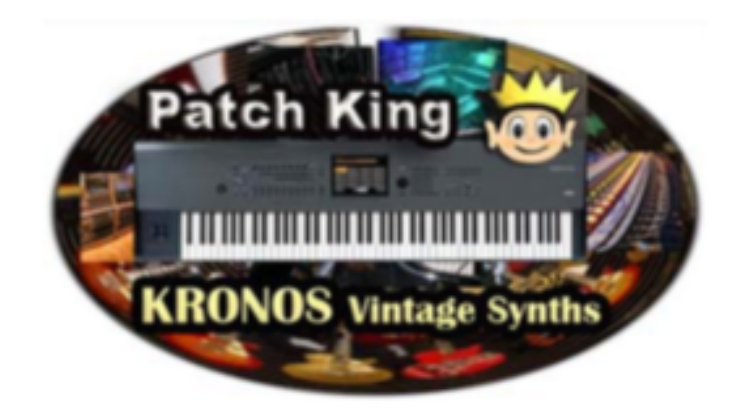

Thank you for your purchase of EXs 80 - Kid Nepro Kronos Vintage Synths collection.

Please read the following before loading your new sounds

Vintage Synths requires that you have Kronos OS Version 3.1 or later installed

You can download at: *– https://www.korg.com/us/support/download/product/ 0/424/*

PCG Program & Combi data is set up to load into your USER-G Bank

If you would like to load the sounds into another bank, follow the instructions at this link:

**http://www.kidnepro.com/blog/korg-kronos-tutorial-how-to-move-sound-banks/** 

## How To Load Data

- 1- Insert your USB drive into one of the USB slots in the back of Kronos.
- 2- Choose "Disk" and select your USB drive.
- 3- Find the EXs 80 folder on your USB drive choose "Open".
- 4- Choose "EXs80.exsins" and "Install". Choose "OK".

5- Data will install to your Kronos Internal hard disk. Wait until you receive the "Installation Successful" box and choose "OK".

6- Switch from your USB drive to Internal HD. Find the Kid Nepro" folder and choose "Open".

7- Choose "Exs80 Vintage Synths" folder and choose "Open". Choose EXs80.KSC

and choose "Load".

8- Highlight Box "Load EXs80.PCG too". Select KSC Allocation: "Clear Sampling Mode Data" - Load Method "KSC Settings". Choose "OK".

9- Data will load in a few seconds into Memory. Do not touch anything while data is loading.

Programs & Combis require that factory EXs Drum samples be loaded. If the samples are not found, you will receive the "samples not loaded" message when accessing program or combi data.

Remember that while the PCG file stays in memory until you load in something else, you must load in the KSC file each time you power up your Kronos. To make things easier just save our KSC to the Kronos internal hard disk and set the KSC file to autoload when Kronos starts up. More info on how to set the autoload at: **https://www.kidnepro.com/blog/how-to-set-up-auto-load-on-korg-kronos/**

If you have any questions please contact us**: support@kidnepro.com**